## **SIGNING UP FOR AN ONLINE OR LIVE COURSE**

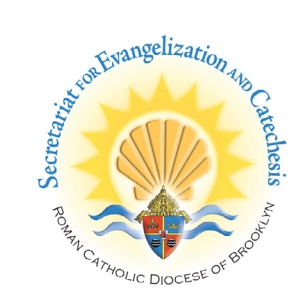

#### **Go to the Lifelong Faith Formation home page 1**

- Go to [www.bqonlineformation.org](http://www.bqonlineformation.org)
- Select #1 for Initial Formation
- Select #2 for Ongoing Formation

#### **2 Find a course to enroll in**

- View the courses by scrolling down
- Click **Live Courses** or **Online Courses** to filter by type

**NOTE:** All of the live and online courses are also available for purchase from the Store when you log into your account

# #1 - Initial Formatior

Living and Leading by Faith Cathechetical Leader and Catechist Formation

Quantity

Close

 $\mathbf{1}$ 

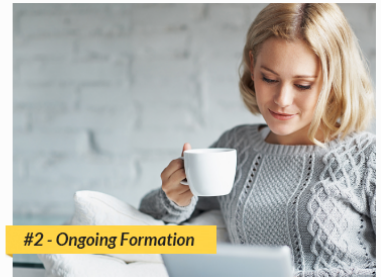

Live and Online Courses Cathechetical Leader and Catechist Formation

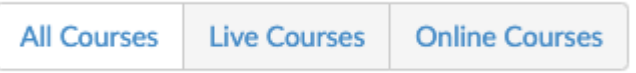

**Add to Cart** 

**Checkout** 

#### **The Shopping Cart 3**

- Select the Course and click **Add to Cart**
- To add another Course click **Close**
- When done click **Checkout**

#### **Checkout Process 4**

- **Enter in your email address.**
- Enter your password
- Fill out your **Billing** Address
- Fill out your **Payment** Address
- Click the blue **Place Order button**

#### **After your order is complete, you will recieve a reciept via email.**

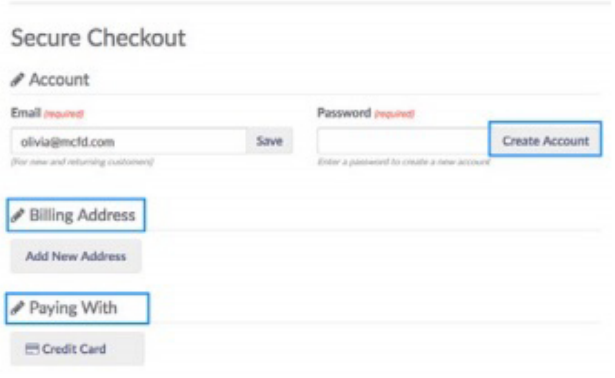

#### **<sup>5</sup> Complete the Checkout process**

• Click **Place Order** to finish transaction. You will see a confirmation screen and receive an email receipt

**Place Order** 

# **ACCESSING YOUR COURSES**

#### **<sup>1</sup> Log into your account**

- Go to [www.bqonlineformation.org](http://www.bqonlineformation.org)
- Click **Login** to log into your account
- Enter in your email address and password, click **Sign In**

**NOTE:** If forget your password or you see a message saying you already have an account, click the **Forgot Password?** link to receive an email to reset your password.

#### **<sup>2</sup> Access your online course or view your live event**

- Click on the **Learn** button in the top menu
- Select your course or event

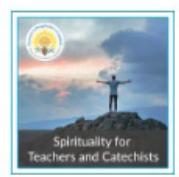

#### Spirituality for Teachers and Catechists

Spirituality for Teachers and Catechists is an engaging, 5 part course that guides the participant along the road of holiness. The course explores the foundations of spiritual theology while offering concrete applications to help participants grow in their daily prayer life. Each lesson contains high quality video instruction, interactive activities, and quizzes to apply the knowledge gained throughout

**<sup>3</sup> Navigating your online course**

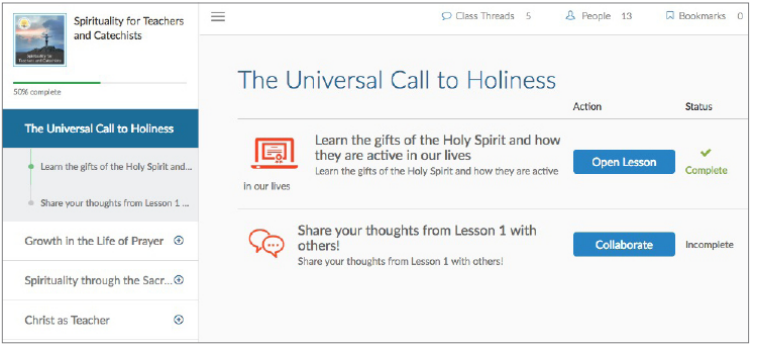

- Lessons are easy to navigate. From your **Courses** screen under **Learn**, you will see a vertical list of your lessons and course progress.
- Once in a lesson, you can navigate pages using the **Menu** to the left as well as using the **Next**  and **Previous** buttons. When entering a lesson, you will be taken to the last page you left off on.

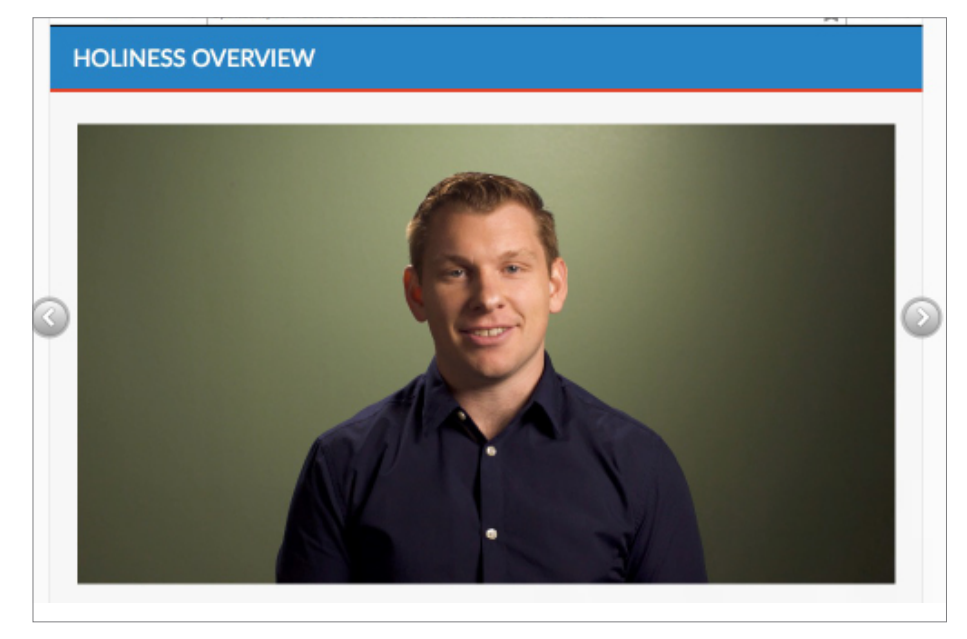

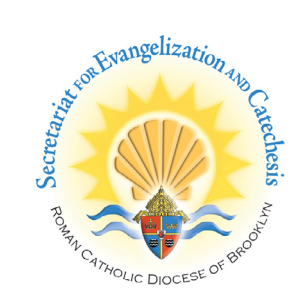

# **YOUR REPORTS AND CERTIFICATIONS**

Course:

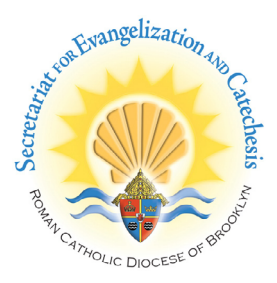

#### **<sup>1</sup> View your Reports**

• Click on the **Reports** button in the top menu and click **My Reports.**

 Choose your course and view your progress and results by lesson.

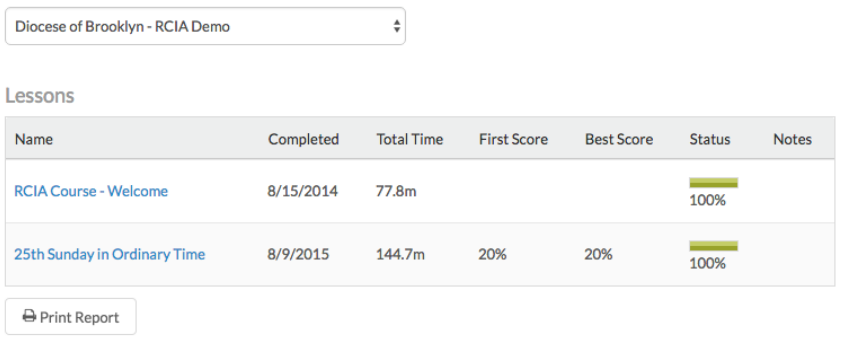

#### **<sup>2</sup> View your Transcript / Certificate**

- Click on the **Reports** button in the top menu and click **My Transcripts** to view a history of all of the courses you have been enrolled in.
- Click on the **Reports** button in the top menu and click **My Certifications** to view any Certifications and download Certificates for the courses you have completed.

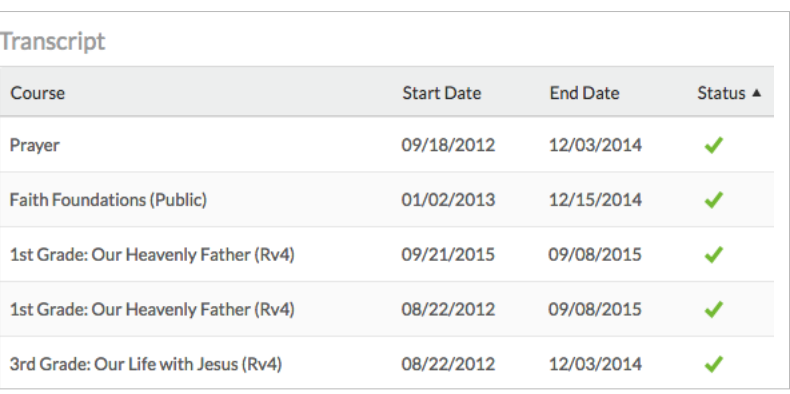

#### **<sup>3</sup> Send Certification Requests to receive past credit**

- Click on the **Reports** button in the top menu and click **My Certifications**.
- To request credit, select the Certification with a requirement you want to fulfill. When you find the requirement, click **Send Approval Request**.

 Fill out the **Approval** item name, the date it was completed, description, and add a file to document proof of completion.

### $\oslash$  Send Approval Request

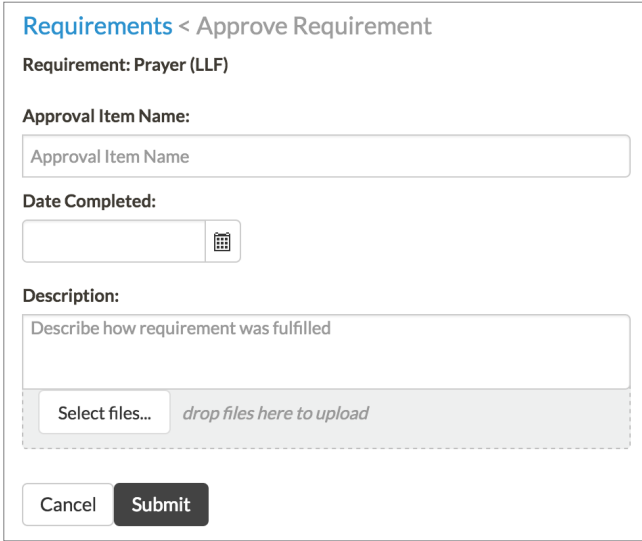